# **Help File Authors**

Thomas Deharde,Lars Schrepel, Diana Paulenz & Sharon Dirks Software Dynamics GmbH Am Fallturm 5 28359 Bremen Germany

### **The Crew**

Sharon (Fair y) Dirks Ted (Tester) Dirks Randy (Mastermind) Earp Thomas (Daf) Deharde Dietmar (Debug) Hufendiek Andy (Play Boy) Prieser Johannes (Scan Man) Vogel Stefan (Biker) Näwe Lars (Show Man) Schrepel

Translator: Diana Paulenz

Software Dynamics GmbH Am Fallturm 5 28359 Bremen **Germany** 

### **Ventana de previsión**

Usted puede pasar los archivos de video, de animación y de sonido en la ventana de previsión.

# **Editar**

Usted puede cortar (o editar) los archivos de video, de animación y de sonido en la ventana de previsión o en la ventana de dirigente.

## **Archivo de media**

El nombre del archivo de media seleccionado.

### **Punto de comienzo**

El punto de comienzo del cortaje usted lo coloca con este botón.

## **Punto final**

El punto final del cortaje usted lo coloca con este botón.

### **Pasar**

Con este botón pasará automaticamente el archivo de media. Si usted apriete nuevamente el botón Pasar, usted pare la previsión del ensaño.

### **Comienzo**

Con este botón usted maneja directamente al comienzo del archivo.

### **Retorno de un paso atrás**

Con este botón usted puede retroceder el archivo de media por un paso solamente.

### **Regulador de desplazamiento**

Usted puede manejar con el regulador de desplazamiento el archivo manualmente.

### **Adelantar un paso**

Con este botón usted puede adelantar el archivo de media por un paso solamente.

# **Fin**

Con este botón usted maneja directamente a la final del archivo.

# **Contador**

En este campo se muestra a usted la posición de la imagen solitaria actual.

### **Tiempo de ensaño**

En este campo se muestra a usted el tiempo de ensaño del archivo de media seleccionado.

### **Sector**

En este campo se muestra a usted el tiempo de ensaño completo o la parte seleccionada del tiempo de ensaño.

# **Total**

En este campo se muestra la cantidad de imágenes en total del archivo.

### **Barra de imagen**

En esta barra se puede visualizar el principio o la final de la ventana de dirrección.

### **Editar el video**

### **1. Mover**:

Pulsando el archivo y moverlo a la izquierda o derecha (el puntero del ratón cambia mientras eso en una mano blanca). Utilice usted las dos líneas como la orientación de la marca de comienzo y final en la barra de tiempo.

#### **2. Cortar:**

Pulsando con el ratón el lado derecho o izquierdo del archivo. El puntero del ratón cambia mientras eso en dos flechas: Ahora usted puede cambiar el largo de tiempo de ensaño (hasta máximo el largo de archivo).

#### **3. Cantidad de imagen**

Dependiendo de la cantidad de imagen (menos mejor) sale el corte de video más preciso.

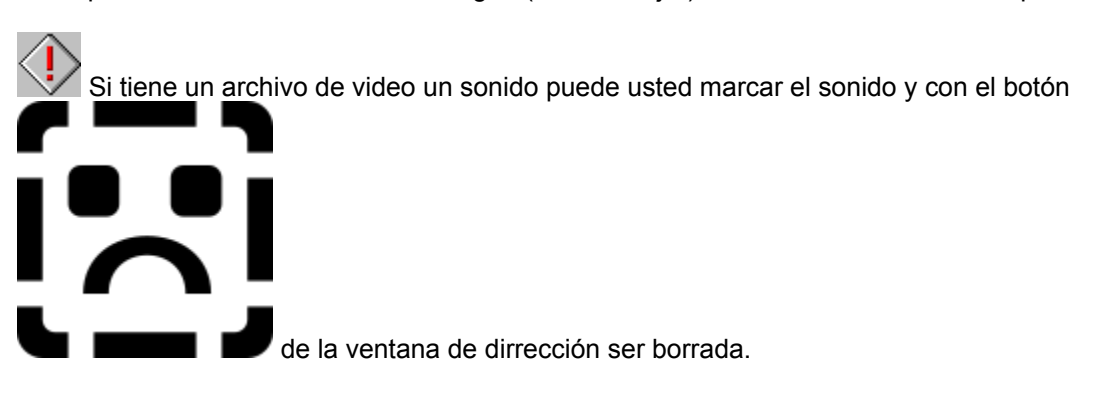

#### **Editar el desvanecimiento**

Usted lo puede mover, cortar y largar como quiera.

### **Editar el texto**

Usted lo puede mover, cortar y largar como quiera.

### **Editar el archivo de sonido**

Usted puede mover o cortar el archivo de video como quiera. Si lo alarga tiene usted que tener en cuenta que solamente es posible hasta el largo del archivo.

### **Gráficos de líneas**

Las gráficas de líneas contienen superficies puramente en blanco y negro.

#### **Imagen de medio tono**

Las imagenes de medio tono se representan cada una de las escalas de gris por medio de muestras en blanco y negro.

### **Copiar**

El detalle es temporáneamente memorizado en un fichero administrado del programa y conservado hasta que es nuevamente seleccionado "Copiar".

### **Copiar a la memoria temporánea**

El detalle de la imagen es copiada a la memoria temporánea de Windows (Area común). Ahora, es posible insertar el detalle copiado en cualquiera aplicación soportada por la memoria temporánea.

### **Pasar y archivar**

Con esa función Ud. puede pasar un o más archivos o objetos, si elije el símbolo y luego lo pasa con el ratón a la nueva posición.

Si pasa un símbolo, cambia el puntero del ratón en el símbolo  $\mathbb{R}$ o

, para mostrar que el objeto se puede archivar en la posición momentania. Cuando el puntero del ratón cambia en el símbolo

 $\bigcirc$ , no se podrá archivar el objeto.

### **Elección con el ratón**

La ventana de elección de media permite una elección permitida de los archivos con el ratón. Los archivos se pueden seleccionar como en el administrador de Windows con el tintineado del ratón y la tecla de mayúscula o la tecla de control.

# **OK**

Si presiona un clic de ratón sobre "OK", las modificaciones son memorizadas y el diálogo se cierra. En vez de accionar el botón de acción "OK", también puede accionar la tecla Enter.

### **Cancelar**

Si presiona un clic de ratónn sobre el botón de acción "Cancelar", se cierra el diálogo sin que fuesen memorizadas las modificaciones efectuadas. En vez de accionar el botón de acción "Cancelar", también puede accionar la tecla ESC.

# **Listo**

Apriete Usted a la ventana "Listo", si Usted ha terminado la faena que hacer con el díalogo adecuado.

# **Ayuda**

Esta opción le muestra el índice para el archivo de ayuda del programa. Selección de la función de ayuda:

- **1.** Elija el botón de acción "Ayuda".
- **2.** Aparece el archivo de ayuda de programa.
- **3.** Elija un tema de la lista predefinida o busque la palabra clave deseada.

# **Info**

Aquí obtiene informaciones referentes al Copyright y al número de versión del programa.

# **Power**

Tintinea usted la ventana "Power" para terminar su programación.

### **Salir**

Tintinea usted la ventana "Salir" para terminar su programación.

### **Palabra clave**

Si desea Vd. determinar una palabra clave para el protector de pantalla, active la opción "Palabra clave". Si la protección por Palabra clave está activada, el protector de pantalla actual sólo puede ser desactivado a través de la inserción de la palabra clave correcta.
## **Contraseña**

Si Vd. desea determinar una palabra clave para el protector de pantalla, active la opción "Palabra clave" y elija el botón de acción "Contraseña". Entonces, insierte la palabra clave requerida en el diálogo subsiguiente.

Si la protección por Palabra clave está activada, el protector de pantalla actual sólo puede ser desactivado a través de la inserción de la palabra clave correcta.

## **Información**

Con la ventana "Información" a usted le damos los datos que necesita sobre el video elegido.

# **Punto de comienzo**

Con esta opción usted puede seleccionar el punto de comienzo para el video elegido.

# **Punto final**

Con esta opción usted puede seleccionar el punto final para el video elegido.

# **Duración**

Con esta opción usted puede seleccionar la duración para el video elegido.

## **Anuncio de control video**

En este campo le muestra el punto de comienzo, punto final, duración y la posición momentáneo dentro del video elegido. Utiliza usted el indicador rojo encima de la escena, que usted quiere contemplarlo.

### **Campo de control video**

En este campo le muestra el punto de comienzo, punto final, duración y la posición momentáneo dentro del video elegido. Utiliza usted el ratón, para cambiar el campo de control video o ponerlo en la posición deseada.

## **Retrosivo**

Con este campo usted puede retroceder el indicador rojo. Con este movimiento se puede pasar el anuncio de control en 25 pasos.

### **Intermedio**

Con esta ventana usted para el video elegido. Si apriete nuevamente la ventana de intermedio para seguir la repetición.

## **Paro**

Con esta ventana usted para el video elegido.

## **Pasar**

Con esta ventana usted pasa el video elegido desde la posición del indicador rojo.

## **Adelante**

Con este campo usted puede adelantar el indicador rojo. Con este movimiento se puede pasar el anuncio de control en 25 pasos.

#### **Colocar el punto de comienzo**

Con esta opción usted puede determinar el punto de comienzo para el video elegido mientras está pasando.

#### **Colocar el punto final**

Con esta opción usted puede determinar el punto final para el video elegido mientras está pasando.

# **Prueba**

Con esta ventana usted puede contemplar una parte del video elegido.

# **Sustituir**

Con esta ventana usted puede sustituir una parte del video elegido.

# **Previsión**

Este sector permite una previsión del video elegido correspondiente a los ajustes nuevos.

### **Campo de previsión**

Este sector permite una previsión del video elegido.

#### **Tamaño de representación**

Con el tamaño de representación usted puede cambiar el tamaño del video elegido. Elije usted el ajuste "Custom" y vaya usted en la ventana de previsión, para pasar el tamaño de videos al tamaño que quiera.

# **Previsión**

Este sector permite una previsión del video elegido a cada foto.

# **Abrir**

Con el mando "Abrir" usted puede cargar un archivo de video nuevamente.

## **Formato**

Con eso usted puede elegir el formato de foto, si usted quiere memorizar cada foto. Los siguientes formatos están a su disposición: 256 colores y 24-Bit color.

#### **Número de foto**

Este campo de registración muestra el número de cada foto del video. Inserta usted el número del foto que desea, o utiliza la selección de cada foto para pasar por el video paso a paso.

#### **Selección de cada foto**

Con la selección de cada foto usted puede pasar el video paso a paso. Cada foto actual se puede contemplar en el campo de previsión.

### **Formato de foto**

Con esta opción usted puede seleccionar el formato de foto, que estará memorizado en los cuadros de fondo. Los siguientes formatos está a su disposición: 16 colores, 256 colores y 24-Bit color.

### **Formato de foto**

Con esta opción usted puede seleccionar el formato de foto, que estará memorizado en los cuadros. Los siguientes formatos está a su disposición: 256 colores y 24-Bit color.

### **Tamaño**

Con esta opción usted elije el tamaño de foto, que estará memorizado en los cuadros de fondo. Utiliza usted esta opción "Proporción de tamaño", si usted se quiere quedar con las proporciones de tamaños del original.

## **Exportar**

Con la ventana "Exportar" se puede ingresar lo cuadros solitarios de video en la lista de los archivos existentes. Estos archivos se pueden convertir en el formato de cuadro deseado y el tamaño en los archivos BMP y copiados en el índice de Windows.

Ahora los cuadros salen de la lista de archivos existentes y cambian a la lista de cuadros de fondo.

#### **Importar**

Si usted utiliza la ventana "Importar", sale para usted el díalogo siguiente, con cual usted puede convertir cada foto video en Windows como cuadros de fondo.

### **Tipo de imagen**

Con eso usted puede elegir el formato de foto, si usted quiere memorizar cada foto. Los siguientes formatos están a su disposición: 256 colores y 24-Bit color.

#### **Tipo de archivo**

Con eso usted puede elegir el formato de archivoi usted quiere memorizar cada foto. Los siguientes formatos están a su disposición: Video for Windows (AVI)

### **Tamaño de imagen**

Con esta opción usted puede elegir el tamaño de foto, en cual usted puede memorizar el video.

### **Imagen**

Con eso usted puede elegir la cantidad de cada foto, si usted quiere memorizar el foto. Dependiendo de las fotos que usted vaya a elegir, sale el efecto Morph más rápido.

### **Cuadros**

Con eso usted puede elegir la cantidad de cada foto, si usted quiere memorizar el foto. Dependiendo de las fotos que usted vaya a elegir, sale el efecto video más rápido.

# **Previsión**

Este sector permite una previsión al video Morph elegido.
# **Mostrar cuadro**

Con este ajuste usted puede preseguir cada fase de cambio de los prozesos de Morph. Si esta opción está conectada, le sale una previsión justa del Morph. Dependiendo de las calculaciones indisponables necesita el ajuste que utilizará demasiado tiempo.

## **Mostrar rejas**

Con este ajuste usted puede preseguir rejamente las fases de cambio. En este caso usted puede crear sólo los cambios del sector de foto. Esa opción es muy rápida.

## **Tamaño (de ensaño)**

Con el tamaño de ensaño usted puede seleccionar el tamaño del video. Usted selecciona una de los tamaños de estandard o de los ajustes "Custom".

## **Proporción**

Si usted ha seleccionado el ajuste "Custom", se activa el sector de la relación de tamaño. Usted puede quedarse con la relación de tamaño o cambiar el tamaño del video como quiera.

# **Imagenes por secundo**

En esta función puede usted seleccionar la cantidad de las imagenes solitarias con cúales sale el video en la previsión. El valor de 15 imagenes está ajustado. Usted reduce el número de las imagenes solitarias del valor (por ejemplo 5 imagenes por secundo), asi se puede producir y pasar una previsión de video más rápida

## **Imagenes por segundo**

En esta función puede usted seleccionar la cantidad de las imagenes solitarias con cúales usted escribe en el archivo de video. El valor máximal son 30 imagenes. Este valor está ajustado.

## **Escribir un archivo temporal**

Con esta función usted ajusta si la previsión del video debe ser escrito antes en un archivo temporal.

# **Sector de selección**

Con esta función usted ajusta si el video para la ventana de dirección total o solamente para dos vigas amarillas en el sector marcado. Si usted por ejemplo solamente quiere controlar la reacción de las secuencias cortas, selecciona usted el ajuste Sector seleccionado.

## **Imagenes**

Con esta función usted puede seleccionar la cantidad de las imagenes solitarias que está con el video memorizado. Si usted ha seleccionado más imagenes solitarias, se puede producir el video más rápido.

# **Nombre del proyecto**

En esta raya sale el nombre del archivo de proyecto. Abre usted una nueva ventana de dirección.

#### **Escala de tiempo**

Con la ayuda de esta escala usted puede contar más o menos el tiempo necesario. Sale la cantidad de imageneses que están ajustadas en la ventana de selección de la cantidada de imagenes. Usted selecciona el valor de imagen 1, después sale el valor entre dos valores de escalas. Usted selecciona el valor de imagen 15, después sale el valor entre dos valores de escalas, tiene 15 imagenes. Esta escala le ayuda cuando usted tiene que editar.

# **Sector de previsión**

Aqui usted ajuste el sector para la previsión de video.

# **Pista de video**

Aqui usted pasa los archivos de video, de animación o imagen.

## **Pista de desvanecimiento**

Aqui usted pasa los efectos si usted cambia de la pista de video 1 hasta la pista de video 2.

# **Pista de texto**

Aqui usted pasa el texto que usted ha producidoen la ventana de texto.

# **Pista de sonido**

Aqui usted pasa los archivos de audio.

# **Curva de frecuencias**

En la parte de arriba (el sector azul) de un archivo de sonido está siempre la curva de frecuencias.

### **Regulador de volumen**

En este sector usted puede cambiar el volumen de un archivo de sonido. Si usted pulsa con el ratón sobre la fina línea central, sale un cuadrado que usted puede mover para arriba o abajo.

# **Cantidad de imagenes**

Ventana de selección para el ajuste de la cantidad de imagenes: De la imagen solitaria hasta 1 minuto. 15 imagenes son un secundo. El valor 2 secundos están ajustados. La cantidad de imagenes seleccionada es la misma que la que está en la escala de tiempo.

#### **Vigas de rotación**

Pulsa usted con el ratón sobre el puntero de dirección para mover la ventana de dirección actual al comienzo o a la final.

# **Compresión**

Usted selecciona en el campo de selección el proceso de compresión deseado.

# **Calidad**

En el campo automáticamente sale el valor de calidad que apoya el proceso de compresión seleccionado.

# **Imagen de basis**

Automáticamente sale el valor de imagenes del proceso de compresión seleccionado. Usted selecciona el valor de imagen 15, después comprime 15 imagenes. En los siguientes 14 imagenes el programa cuenta y comprime los cambios contra la imagen solitaria.

# **Colores**

La profundidad de color (8, 16 o 24 Bit) depende del formato que apoya el proceso de compresión.

#### **Mita de imagen**

Esta función es solamente válida con el hardware útil, que divide las rayas de imagen (mita de imagen). Asi se dobla la cantidad de imagenes y de este modo sale la transición mejor de imagen a imagen.

## **Raya derechas**

El campo de selección para la función Mita de imagen. Si como comienzo usted empieza con una Raya regular de la mita de imagen entonces automáticamente la segunda raya es irregular.

# **Volumen**

Con este campo de utilización usted puede ajustar el volumen del archivo de media elegido.

## **Incluir**

Con esta opción se podrá incluir un o más archivos de media en la lista de enseño. Marque Usted su selección y elije entonces "Incluir" para contener la selección en la lista de enseño.

# **Incluir**

Con esta opción usted puede incluir un trama en la lista de ensaño. Usted marca su posición y selecciona Incluir para entregar su trama en la lista.

## **Borrar**

Con esta opción se podrá borrar una o más notas de la lista de enseño. Marca usted su selección y luego elije usted "Borrar" para quitar la selección de la lista de enseño.

# **Borrar**

Con esta opción usted puede borrar un trama en la lista de ensaño. Usted marca su trama y selecciona Borrar para borrar su trama de la lista de ensaño.

# **Cambiar**

Con Cambiar usted puede cambiar el nombre de trama de la lista de ensaño. Usted marca su selección. Después usted selecciona Cambiar y da un nombre nuevo.

#### **Editar**

Con "Editar" puede usted cambiar los ajustes para el elemento seleccionado de la lista de enseño.

# **Retrosivo**

con este campo puede usted hacer un paso retrosivo conel indicador rojo.

# **Intermedio**

Con esta ventana se para el archivo de media seleccionado. Si apriete nuevamente encima de la ventana sigue el archivo de media.

# **Paro**

Con esta ventana se para el archivo de media seleccionado.
## **Parar**

Con este botón usted se detiene la previsión.

### **Pasar**

Con esta ventana se pasa del archivo de medio seleccionado desde la posición del indicador rojo.

### **Pasar**

Con este botón pasan todas las transiciones desde la posición actual dentro de la lista de ensaño.

# **Adelante**

Con esta ventana adelanta el indicador rojo un paso.

# **Archivo información**

Este sector muestra el nombre y el camino del archivo de media seleccionado.

#### **Secuencia (Lista de enseño)**

La lista de enseño ofrece una mirada sobre todos los archivos de media que existen. Todas las notas pasan por la orden como lo contempla usted en la lista de enseño.

### **Lista de ensaño**

La lista de ensaño ofrece a usted una vista sobre todas las transiciones. Todos los tramas pasan en orden tal como están enseñados en la lista de ensaño y sierven a usted como paso intermedio parael video final.

# **Orden**

Con esta selección puede usted decidir la orden de una lista de enseño. Las siguientes opciones están apoyadas:

Adelante: Las notas elegidas se muestran según la nota primera adelanta.

Retrosivo: Las notas elegidas se muestran según la nota primera retrosiva.

# **Orden**

Con esta selección puede usted decidir la orden de una lista de enseño. Las siguientes opciones están apoyadas:

Adelante: Las notas elegidas se muestran según la nota primera adelanta.

Retrosivo: Las notas elegidas se muestran según la nota primera retrosiva.

# **Nuevo**

Con esta opción produce usted una lista de enseño nueva.

### **Lista de enseño**

La lista de enseño ofrece una mirada sobre todos los archivos de media que existen. Todas las notas pasan por la orden como lo contempla usted en la lista de enseño.

## **Abrir**

Con "Abrir" usted carga la lista de enseño de la disquetera.

### **Achivar**

Con "Archivar" memoriza usted la lista de enseño actual de la disquetera.

### **Memorizar como**

Con "Memorizar como" memoriza usted la lista de enseño actual de la disquetera.

# **Arriba**

Con la ventana "Arriba" mueve usted la nota hasta el prinzipio de la lista de enseño.

# **Adelante**

Con la ventana "Adelante" mueve usted la nota hasta el puesto arriba en la lista de enseño.

# **Abajo**

Con la ventana "Abajo" mueve usted la nota hasta el fin de la lista de enseño.

## **Bajar**

Con la ventana "Bajar" mueve usted la nota hasta el fin baja en la lista de enseño.

# **Infinito**

Con la opción "Infinito" repite usted la selección actual hasta que usted lo para manual.

# **Sonido**

con esta opción puede usted desconectar y conectar el sonido.

#### **Enseño de pantalla**

Con esta opción puede usted pasar la selección actual entre la ventana de programa o el enseño de la pantalla entera.

## **Retrosivo**

Con esta opción puede usted retrosivar un Track.

# **Adelanta**

Con esta opción puede usted adelantar un Track.

### **Track**

Esta anuncio le muestra a usted el Track actual.

### **Tiempo**

Esta anuncio le muestra a usted la duración de enseño del Track actual.

### **Nombre**

Esta anuncio le muestra a usted el camino y nombre del Track actual.

# **Previsión**

Este sector permite una previsión del video elegido.

### **Campo de previsión**

Este sector permite a usted una previsión de la transición seleccionada.

# **Comienzo**

Con Comienzo usted producze un video con los ajustes seleccionados y que están escritos en el disco duro.

- **1.** Pulsa usted en el botón Comienzo del campo de control.
- **2.** Sale un diálogo de proceso que le muestra a usted el transcurso del proceso de escritura

### **Información de archivo**

Aqui recibe usted las informaciones sobre el archivo de media deseada.

# **Antes de comenzar**

Antes de comenzar, lea el archivo "Readme" (léame).

En el archivo "Readme", están contenidos los registros que por falta de tiempo no pudieron ser más considerados en este texto.

# **Exigencias de Hardware**

Para obtener los resultados óptimos, se aconseja la siguiente configuaración de sistema:

PC/AT 80486 compatible con IBM 4 Mb RAM (mínimo) 8-16 Mb RAM (óptimo) Adaptador Video Super VGA Disco duro 40-120 Mb Mouse Disco CD-ROM compatible con XA

# **Exigencias de Software**

MICROSOFT-DOS 3.1 o mayor MICROSOFT-Windows 3.1 o mayor

#### **Exigencias de Driver**

Para utilizar Video para Windows en su computadora tiene usted que instalar el driver adecuado. Usted puede ver en el Panel de control (en el grupo principal del administrador de programa) bajo del botón de menú driver, si usted tiene este driver instalado en su sistema. En el caso que no lo tenga, ústed debe instalar el driver necesario.

Para utilizar Video para Windows con el sonido adecuado, usted necesita una carta de sonido y los drivers utilizados para esta.

# **Archivo de ayuda código de teclado**

Este archivo de ayuda permite los siguientes códigos de teclado:

ESC Terminar el archivo de ayuda POS 1 Mostrar el índice Tecla de aguja (izquierda) Tema anterior Tecla de aguja (arriba) Tema anterior Tecla de aguja (derecha) Próximo tema Tecla de aguja (abajo) Próximo tema Pg arriba **Hasta** ahora

# **Indice**

Esta opción le muestra el índice para el archivo de ayuda del programa.

Selección de la función de ayuda:

- **1.** Seleccione "Indice" del menú "Ayuda".
- **2.** Aparece el archivo de ayuda de programa.
- **3.** Elija un tema de la lista predefinida o busque la palabra clave deseada.
#### **Info**

Aquí obtiene informaciones referentes al Copyright y al número de versión del programa.

Selección de la información del programa:

- **1.** Seleccione "Info" del menú "Ayuda".
- **2.** Aparece la información del programa.
- **3.** Confirme con OK para volver al programa.

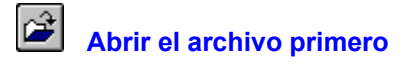

Con esta función carga usted un cuadro desde la disquetera. Este cuadro sierve como punto de comienzo del Morph.

Abrir el archivo natural:

- **1.** Tintinea usted la ventana "Abrir el archivo primero".
- **2.** Selecciona usted el formato de archivo deseado.
- **3.** Usted cambia si es necesario el índice y la disquetera para encontrar el archivo deseado.
- **4.** Usted abre el archivo con dos tintineados. En el caso de que usted ha elegido un formato de archivo de video, recibe usted un díalogo con cual usted puede elegir un cuadro solitario del video.

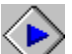

Para tener mejores resultados el archivo de meta y el archivo primero deberían tener el mismo tamaño y la misma relación de tamaño. Para que saldrá perfectamente, estes archivos tendrían que tener una relación de tamaño 4:3 o 3:4.

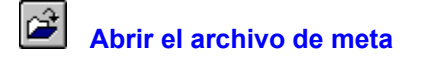

Con esta función carga usted un cuadro desde la disquetera. Este cuadro sierve como punto final del Morph.

Abrir el archivo de meta:

- **1.** Tintinea usted la ventana "Abrir el archivo de meta".
- **2.** Selecciona usted el formato de archivo deseado.
- **3.** Usted cambia si es necesario el índice y la disquetera para encontrar el archivo deseado.
- **4.** Usted abre el archivo con dos tintineados. En el caso de que usted ha elegido un formato de archivo de video, recibe usted un díalogo con cual usted puede elegir un cuadro solitario del video.

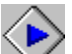

Para tener mejores resultados el archivo de meta y el archivo natural deberían tener el mismo tamaño y la misma relación de tamaño. Para que saldrá perfectamente, estes archivos tendrían que tener una relación de tamaño 4:3 o 3:4.

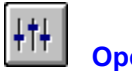

 **Opciones**

Con la ventana "Opciones" usted puede cambiar el ajuste del video de salida.

Los siguientes ajustes están a su disposición:

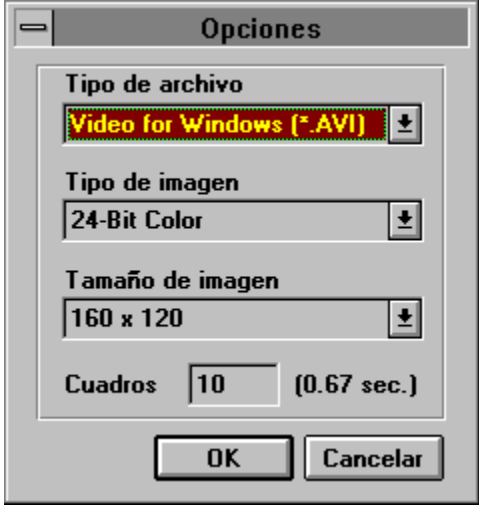

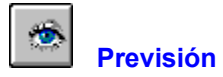

Con la ventana "Previsión" recibe usted una previsión del Morph actual.

Contemplar el Morph actual:

- **1.** Tintinea usted la ventana "Previsión" del campo de control.
- **2.** Sale el díalogo siguiente:

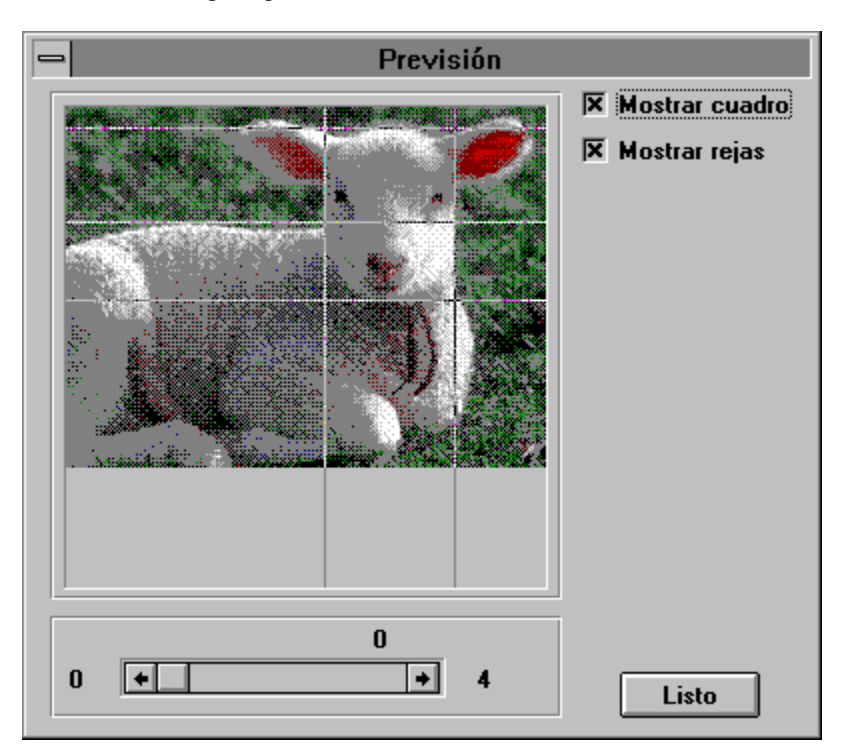

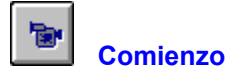

Con la ventana "Comienzo" puede usted producir como base los ajustes actuales para el video Morph.

Producir un video Morph:

- **1.** Tintinea usted la ventana "Comienzo" del campo de control.
- **2.** Sale un díalogo que le muestra a usted el proceso de los ajustes video.

Dependiendo de los ajustes para la salida de video puede ocuparle a usted demasiado tiempo y memorización de disquetera.

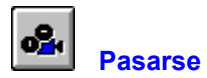

Con la ventana "Pasarse" puede usted producir como base los ajustes actuales para el video Morph.

Pasa el video Morph:

- **1.** Tintinea usted la ventana "Pasarse" del campo de control.
- **2.** Sale el díalogo siguiente:

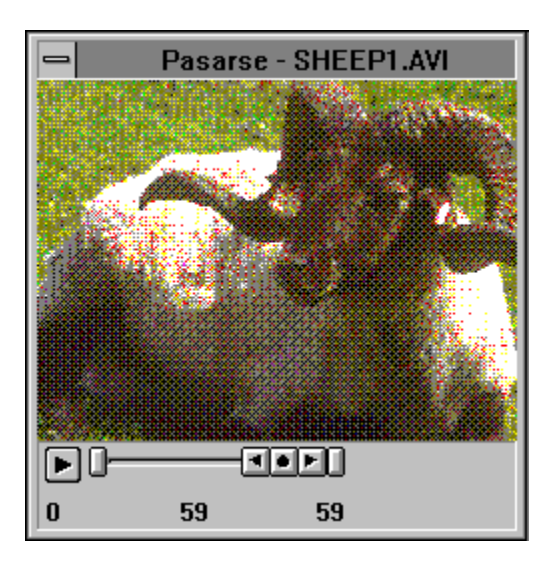

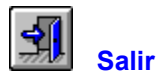

Con "Salir" termina el programa y sale de la pantalla.

Salir del programa:

- **1.** Tintinea usted la ventana "Salir" del campo de control.
- **2.** En el caso de que ha cambiado un projeto abierto y memorizado sale la noticia "¿Quiere memorizar los cambios de (nombre de archivo actual)?"
- **3.** Sino hizo usted ningún cambio, se cierra el programa y usted vuelve al administrador de programa.

#### **Nuevo**

Con "Nuevo" produce una nueva representación sobre la pantalla. Esa nueva representación se titula "Sin nombre".

Producir una nueva representación:

- **1.** Elije usted "Nuevo" del menú "Archivo".
- **2.** En el caso de que ha cambiado un projeto abierto y memorizado sale la noticia "¿Quiere memorizar los cambios de (nombre de archivo)?"
- **3.** Produce un nuevo projetos. El nombre de archivo"[sin nombre]" sale en la línea de título de la ventana de programa.
- 4. Tintinea usted sobre la ventana Abrir el archivo primero y sobre la vantana Abrir el archivo de meta, para comenzar con el trabajo del projeto.

## **Abrir**

Con esta función carga un projeto Morph sobre la disquetera.

Abrir un projeto Morph:

- **1.** Elije usted "Abrir" del menú "Archivo".
- **2.** Todo los archivos del formatos \*.MPH se muestran en el índice actual.
- **3.** Cambia usted si es necesario la disquetera y el índice para encontrar el archivo deseado.
- **4.** Abre usted el archivo con dos tintineados.

#### **Memorizar**

Después de trabajar con el projeto Morph puede usted memorizar el trabajo actual con la función "Memorizar" en la disquetera. El projeto se memoriza debajo del nombre de archivo cual podrá contemplar en la línea de título del programa.

Memorizar el projeto Morph:

- **1.** Elije usted "Memorizar" debajo el menú "Archivo".
- **2.** El projeto Morph actual se memoriza debajo del nombre de archivo.
- **3.** Usted puede ahora seguir con su trabajo o empezar con un nuevo projeto.

 $\check{}$  Si usted quiere trabajar más tiempo con un projeto, le recomendamos a usted memorizar el trabajo nuevo regularmente.

#### **Memorizar como**

Después de trabajar con el projeto Morph actual puede usted memorizar el trabajo actual con un nuevo nombre de archivo con la función "Memorizar como" en la disquetera.

La función "Memorizar como":

- **1.** Elije usted "Memorizar como" debajo el menú "Archivo".
- **2.** Elije usted el índice y subíndice del projeto deseado.
- **3.** Dele usted un nombre al archivo o elije usted uno de la lista de selección..
- **4.** Usted lo comfirme con OK.

Si existe ya un archivo con el mismo nombre en el índice, recibe un adecuado aviso de emergencia.

## **Salir**

Con la ventana "Salir" cierra usted el programa y sale de la pantalla.

Salir del programa:

- **1.** Elije usted "Salir" debajo del menú "Archivo".
- **2.** En el caso de que ha cambiado un projeto abierto y memorizado sale la noticia "¿Quiere memorizar los cambios de (nombre de archivo)?"
- **3.** Si usted no ha hecho ningún cambio, se cierra el programa y vuelve al administrador de programa.

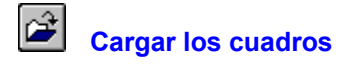

El primer paso al producir un Morph es cargar el archivo primero y el archivo de meta. El archivo natural se utiliza como el punto de comienzo del Morph, en cambio se usa el archivo de meta como la meta final del Morph terminado.

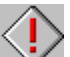

Para tener mejores resultados el archivo de meta y el archivo natural deberían tener el mismo tamaño y la misma relación de tamaño. Para que saldrá perfectamente, estes archivos tendrían que tener una relación de tamaño 4:3 o 3:4.

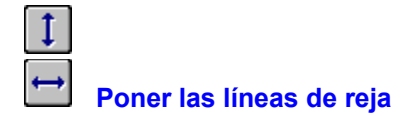

Cuando ha cargado el cuadro de salida y entrada, coloca las líneas de reja, para definir el sector que más tarde se transforma, eso quiere decir que el proceso Morph pasa por un cambio.

La cantidad de líneas depende de los cuadros. Generalmente uno puede decir que más objetos de cuadros necesitan también más líneas. A parte de eso produce una cantidad alta de líneas generalmente un mejor efecto Morph.

Las primeras líneas apuntan el rasgo de un objeto de cuadro. Después puede usted poner más líneas para que reja será más fina y para que puede poner los puntos más importantes.

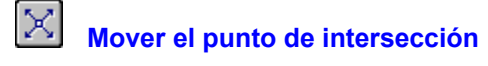

Las líneas de reja verticales y horizontales están puestos para definir el sector, que más tarde se transforma, usted puede mover los puntos de intersección, para tener un mejor efecto de Morph en cual se hará el cambio facilmente.

Hay dos tipos de puntos de intersección: los puntos de contorno y los puntos de baricentro.

#### **Puntos de contorno:**

Los puntos de contorno se utilizarán para definir el contorno de un objeto de cuadro. Los puntos de contorno marcan asi la forma del objeto elegido, eso quiere decir por ejemplo el contorno de una cara.

#### **Puntos de baricentro:**

Los puntos de baricentro definen el elemento característico del obejto elegido. Los puntos de baricentro típicos son por ejemplo los ojos, la nariz y la boca de la cara.

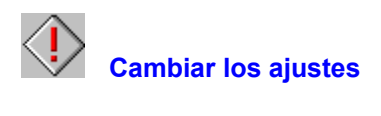

Antes de producir el video Morph definitivo, usted puede con la ventana "Opciones" cambiar los ajustes del video final.

Los siguientes ajustes están a su disposición:

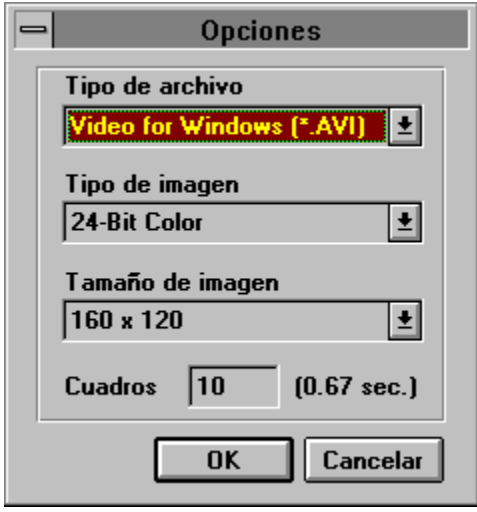

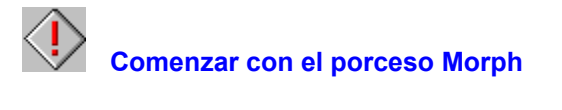

Cuando el projeto Morph está terminado, examinado y quizas previsto, puede usted producir el video Morph final.

Producir un video Morph:

- **1.** Tintinea usted la ventana "Comienzo" del campo de control.
- **2.** Sale un díalogo que le muestra a usted el progreso de la producción de video.

Dependiendo de los ajustes del video final la producción del video podrá necesitar muchísimo tiempo y mucho despacio para la memorización en la disquetera deseada.

#### $\boxed{\mathbf{D}}$  **Nuevo**

Con la ventana "Nuevo" produce usted un nuevo projeto Morph. Este projeto nuevo se llama automáticamente "Sin nombre".

Producir un nuevo projeto:

- **1.** Tintinea usted la ventana "Nuevo" de la barra de herramientas.
- **2.** En el caso de que ha cambiado un projeto abierto y memorizado sale la noticia "¿Quiere memorizar los cambios de (nombre de archivo)?"
- **3.** Produce un nuevo projetos. El nombre de archivo"[sin nombre]" sale en la línea de título de la ventana de programa.
- **4.** Tintinea usted sobre la ventana Abrir el archivo primero y sobre la vantana Abrir el archivo de meta, para comenzar con el trabajo del projeto.

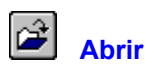

Con esta función carga un projeto Morph sobre la disquetera.

Abrir un projeto Morph:

- **1.** Elije usted "Abrir" del menú "Archivo".
- **2.** Todo los archivos del formatos \*.MPH se muestran en el índice actual.
- **3.** Cambia usted si es necesario la disquetera y el índice para encontrar el archivo deseado.
- **4.** Abre usted el archivo con dos tintineados.

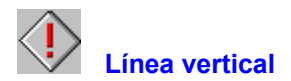

Las líneas de reja verticales se ponen para definir el sector, que más tarde se transforma, eso quiere decir que el proceso Morph pasa por un cambio.

Poner las líneas verticales:

- **1.** Tintinea usted la ventana "Línea vertical" de la barra de herramientas.
- **2.** Tintinea usted la parte del cuadro que quiere formar una línea. Si ha hecho eso, saldrá una segunda línea con las mismas coordinadas del otro cuadro.

#### Veáse también: Producir un Morph

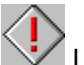

 $\Box$  Las líneas no se pueden mover. En caso de que quiere hacer eso tenerá que  $\overline{\text{borrar}}$  la línea y luego pintarla de nuevo.

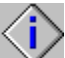

La cantidad de líneas depende de los cuadros. Generalmente uno puede decir que más objetos de cuadros necesitan también más líneas. A parte de eso produce una cantidad alta de líneas generalmente un mejor efecto Morph.

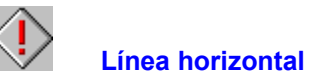

Las líneas de reja horizontales se ponen para definir el sector, que más tarde se transforma, eso quiere decir que el proceso Morph pasa por un cambio.

Poner las líneas horizontales:

- **1.** Tintinea usted la ventana "Línea horizontal" de la barra de herramientas.
- **2.** Tintinea usted la parte del cuadro que quiere formar una línea. Si ha hecho eso, saldrá una segunda línea con las mismas coordinadas del otro cuadro.

#### Veáse también: Producir un Morph

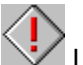

Las líneas no se pueden mover. En caso de que quiere hacer eso tenerá que borrar la línea y luego pintarla de nuevo.

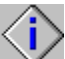

La cantidad de líneas depende de los cuadros. Generalmente uno puede decir que más objetos de cuadros necesitan también más líneas. A parte de eso produce una cantidad alta de líneas generalmente un mejor efecto Morph.

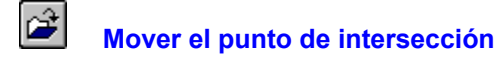

Las líneas de reja verticales y horizontales están puestos para definir el sector, que más tarde se transforma, usted puede mover los puntos de intersección, eso quiere decir que el proceso Morph pasa por un cambio.

Mover los puntos de intersección:

- **1.** Tintinea usted la ventana "Mover el punto de intersección" de la barra de herramientas.
- **2.** Tintinea usted al punto de intersección que quiere mover. Usted sigue apretando el ratón y mueve el punto de intersección a la posición que quiera (el punto de intersección solamente se puede mover hasta sierto límite.). Si usted tintinea el punto de intersección, el punto de intersección elegido sale en el otro cuadro en el color rojo.

Veáse también: Producir un Morph

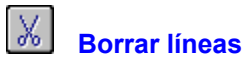

Las líneas de reja están puestos para definir el sector, que más tarde se transforma, usted puede mover los puntos de intersección, eso quiere decir que el proceso Morph pasa por un cambio. A veces también es necesario de borrar algunas líneas.

Borrar las líneas:

- **1.** Tintinea usted la ventana "Borrar líneas" de la barra de herramientas.
- **2.** Tintinea usted a la línea que quiere borrar.

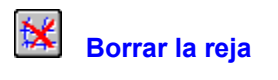

Están puestos las líneas de reja para definir el sector que se tranforman más tarde, eso quiere decir que en el proceso Morph pasarán muchos cambios. A veces puede ser necesario construir la reja completa de nuevo y por eso borrar todas las líneas.

Borrar la reja:

- **1.** Tintinea usted la ventana "Borrar la reja" en la barra de herramientas.
- **2.** Todas las líneas están borradas.

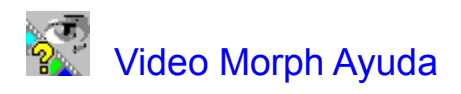

**Índice**

Introducción Informaciones generales

Menú

Barra de herramienta Panel de mandos

Producir un Morph

#### **Introducción**

¡Bienvenido al Software Dynamics Video Morph!

Con el programa de Video Morph usted puede producir de dos cuadros un video. Para conseguir este resultado usted utiliza un efecto de cubrir especial - Morph -. Asi usted produce muy simple un clip de video interesante y con efectos.

El Morph terminado está archivado en el video para el formato de Windows (AVI) y puede pasar con otras aplicación o en las representaciones y shows.

## **Informaciones generales**

## Antes de comenzar

Exigencias de Hardware Exigencias de Software

Archivo de ayuda código de teclado

Marca comercial

**Menú**

**Archivo Ayuda** 

**Archivo**

**Nuevo** Abrir **Memorizar** Memorizar como **Salir** 

**Ayuda**

Índice Info

## **Barra de herramienta**

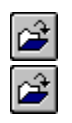

**Nuevo** 

Abrir

 $\mathbb{Z}[\mathbb{R}[\mathbb{R}[\mathbb{R}[\mathbb{R}$ 

Línea vertical

Línea horizontal

Mover el punto de intersección

**Borrar líneas** 

Borrar la reja

## **Panel de mandos**

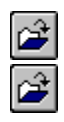

Abrir el archivo primero

Abrir el archivo de meta

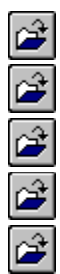

**Opciones Previsión** 

**Comienzo** 

**Pasarse** 

**Salir** 

# **Producir un Morph**

Cargar los cuadros Poner las líneas de reja Mover el punto de intersección Cambiar los ajustes Comenzar con el porceso Morph

### **Marca comercial**

Microsoft, MS-DOS y Windows son marcas registradas de la Microsoft Corporation. Video Morph es una marca registrada de Software Dynamics GmbH.